## Come registrare un Bisognino

## **Descrizione**

Per poter registrare un bisognino avete due possibilità: registrare il bisognino singolarmente per bambino oppure registrazione multipla. Dopo esservi loggati entrerete nella schermata iniziale, dove troverete due grandi bottoni con scritto "Registrazione Singola" e l'altro "Registrazione Multipla .

Se volete effettuare una registrazione singola cliccate sul tasto di sinistra "Registrazione Singola". Vi si aprirà una schermata sulla quale potrete selezionare attraverso un menù a tendina la sezione a cui appartiene il bambino di cui volete effettuare la registrazione, oppure potrete selezionare direttamente il nome del bambino dal secondo menù a tendina.

Una volta selezionato il bambino, noterete che le varie icone prenderanno colore.

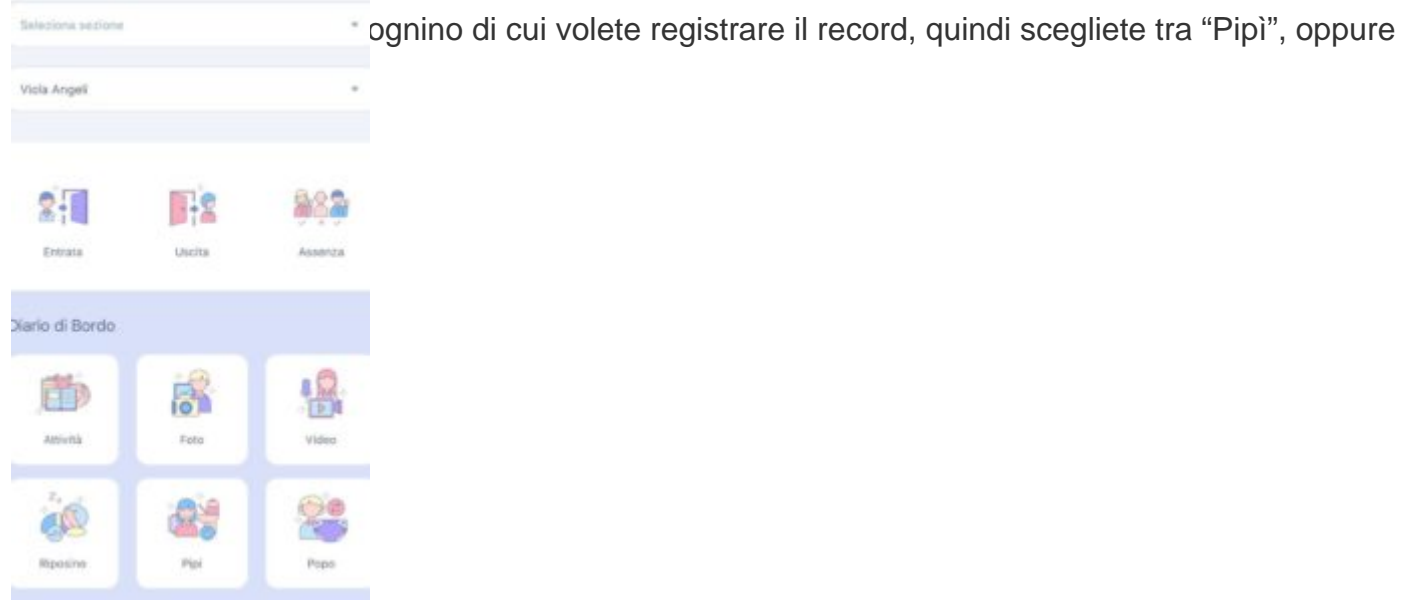

 A questo punto selezionate la data, nel caso il bisognino fosse relativa ad un giorno differente rispetto a quello in cui state registrando il record e l'orario del bisognino (altrimenti di default vi metterà l'orario in cui state effettuando la registrazione), l'orario cliccando su "Ora"(perché di default il sistema vi darà come orario quello in cui state registrando il record), la quantità del bisognino che potrete selezionare cliccando sulle icone a pannolino, selezionare la consistenza ed aggiungere a mano eventuali note. Una volta selezionati i campi di vostro interesse salvate cliccando sul tasto "salva" che troverete in basso al centro.

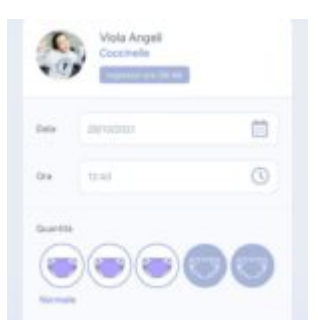

Se invece volete effettuare una registrazione multipla del bisognino, sulla schermata home cliccate sul tasto di destra "Registrazione Multipla". Vi si aprirà la schermata sottostante.

Una volta cliccato sull'icona "Pipì" o su "Popò" vi si aprirà una schermata sulla quale potrete selezionare il giorno relativo al bisognino da registrare cliccando sul bottone "data" (nel caso non fosse lo stesso di cui state registrando il record potrete selezionarlo dal menù a tendina perché di default il sistema vi darà il giorno in cui state registrando il record), l'orario cliccando su "Ora"" (perché di default il sistema vi darà come orario quello in cui state registrando il record), le caratteristiche e la quantità del bisognino che potrete selezionare cliccando sulle icone a pannolino, selezionare la sezione attraverso i selettori che troverete accanto al nome delle sezione che potrete spostare verso sinistra per deselezionare la sezione (se c'è una V verde vuol dire che state registrando il record per quella sezione, se c'è una X rossa vuole dire che per quella sezione il record non verrà registrato). Potrete

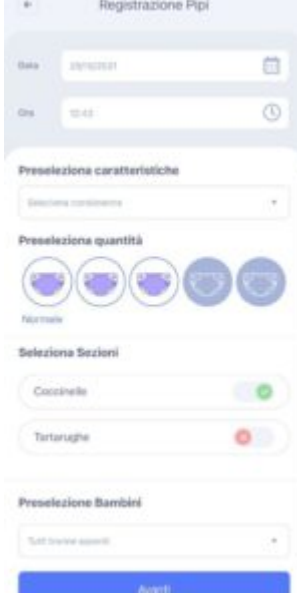

i bambini optando di procedere alla registrazione per tutti i bambini tranne quelli stato registrato, oppure per "nessuno" e quindi selezionandoli manualmente.

Fatto tutto cliccate sul bottone in basso al centro "Avanti". Vi si aprirà una schermata con tutti i bambini. In questa schermata potrete deselezionare i bambini di cui non volete selezionare il record cliccando sulla V verde che troverete a destra del nome del bambino (sarete certi di avere deselezionato quando al posto della V verde vi apparirà una X grigia).

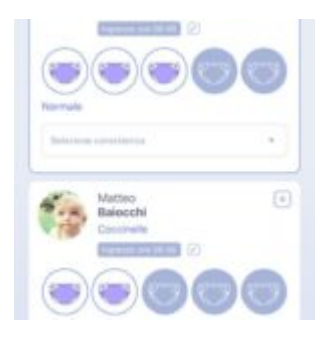

Selezionato tutto cliccate sul bottone in basso al centro "Avanti". Vi si aprirà la schermata di riepilogo e cliccando sul bottone in basso al centro "Salva" la vostra registrazione del bisognino verrà portata a termine.